#### **S60Bible**

**Version 0.80**

# **Petunjuk Penggunaan**

### **Yohanes Nugroho**

Manual versi Indonesia oleh Risnawaty

## **Lisensi**

S60Bible menggunakan lisensi GNU GPL:

 This program is **free software**; you can redistribute it and/or modify it under the terms of the GNU General Public License as published by the Free Software Foundation; either version 2 of the License, or (at your option) any later version.

 This program is distributed in the hope that it will be useful, but WITHOUT ANY WARRANTY; without even the implied warranty of MERCHANTABILITY or FITNESS FOR A PARTICULAR PURPOSE. See the GNU General Public License for more details.

 You should have received a copy of the GNU General Public License along with this program; if not, write to the Free Software Foundation, Inc., 59 Temple Place, Suite 330, Boston, MA 02111-1307 USA

Yohanes Nugroho (yohanes@opensource.or.id) Kp Areman RT 09/08 No 71 Desa Tugu Cimanggis Depok 16951 Indonesia

### **Cara mendapatkan Program Aplikasi dan File Alkitab**

S60Bible dapat di download dari link berikut ini (Anda dapat mendownload secara langsung menggunakan handphone Anda dari link berikut):

http://symbianbible.sourceforge.net/s60bible-latest.sis

atau Anda dapat memilih untuk mendownload aplikasi S60Bible dari halaman ini :

http://sourceforge.net/projects/symbianbible

S60Bible menggunakan file Alkitab yang sama dengan file yang digunakan oleh program Bible+, tidak ada modifikasi yang dibutuhkan pada file Alkitab tersebut. Situs Bible+ memiliki link ke daftar Alkitab yang tersedia di internet; silahkan Anda mengunjungi halaman Alkitab Bible+.

Anda juga dapat mengkonversi Alkitab dari unboundbible ke dalam bentuk format PDB dengan cara mengikuti instruksi yang dibuat oleh Nelson Neves berikut ini.

### **Mengkonversi File Alkitab dari UnboundBible.org**

**Nelson Neves** (email: nelson.neves at netcabo.pt)

Instruksi ini agak rumit tetapi setidaknya dapat dilakukan dan Anda dapat memilih sekitar 43 bahasa untuk membuat Alkitab Anda sendiri.

1. Download versi Alkitab yang Anda inginkan dari Unbound Bible Site: http://www.unboundbible.org/zips/index.cfm?lang=English

2. Extract file zip yang ada ke sebuah folder kosong yang Anda buat sebelumnya. Anda dapat memberi

nama sesuai dengan yang Anda inginkan.

3. Download aplikasi untuk konversi Unbound Bible ke Bible+ dari link berikut ini: http://members.aon.at/neuhold/download/conv2pb-0.6.zip

4. Extract file zip ke folder yang sama dengan yang Anda buat di langkah ke 2.

5. Download aplikasi konversi Bible+ ke PDB dari link berikut : http://prdownloads.sourceforge.net/palmbibleplus/YCHBibleConverter.zip?download

6. Extract file zip ke folder yang sama dengan yang Anda buat di langkah ke 2.

7. Buka sebuah console (DOS) prompt dalam folder yang Anda buat.

8. Ketik "java" tanpa tanda petik pada baris perintah. Jika Windows mengeluarkan error tidak dapat menemukan file, maka download Java Run Environment pada http://java.sun.com/webapps/download/AutoDL?BundleId=8939 kemudian install.

9. Ketik "java CpbGui" dari dalam folder tanpa tanda petik. Java sangat sensitif terhadap huruf besar ataupun huruf kecil. Silahkan tuliskan huruf-huruf seperti yang diperlihatkan diatas.

10. Sebuah jendela baru akan muncul.

11. Kunjungi halaman program untuk mempelajari bagaimana menggunakannya di http://members.aon.at/neuhold/palm/palmbible\_en.html

12. Sekarang seharusnya Anda sudah memiliki sebuah file TXT baru yang siap untuk dikonversikan ke dalam bentuk PDB.

13. Pada window command prompt (DOS Prompt) tuliskan "java BibleConverter namafile" dengan menggantikan namafile adalah nama file TXT (tanpa ekstensi .txt) yang telah Anda buat menggunakan program konversi pertama. Jangan lupa bahwa Java membedakan penggunakan huruf kapital atau huruf kecil.

14. Jika semua berjalan dengan lancar, saat ini Anda sudah memiliki Alkitab Anda dalam bentuk PDB!. Sekarang yang diperlukan adalah mengirimkan file tersebut ke handphone Anda! Enjoy!

#### **Instalasi**

Halaman ini memberikan petunjuk lengkap untuk menginstal S60Bible bersama dengan file Alkitab sehingga Anda dapat mulai menggunakan S60Bible.

#### **Cara mendapatkan File**

Pertama Anda harus mendapatkan file **s60bible-latest.sis.** File dengan esktensi .sis merupakan file instalasi untuk aplikasi pembaca Alkitab. Anda juga akan membutuhkankan satu atau lebih file Alkitab yang akan dibaca oleh aplikasi S60Bible (Anda akan membutuhkan paling sedikit 1 file Alkitab), informasi lengkap telah dituliskan di bagian Cara mendapatkan File Alkitab.

#### **Menempatkan file aplikasi dan Alkitab ke Handphone**

Langkah berikutnya setelah Anda memiliki file aplikasi dan file Alkitab adalah bagaimana mengirimkan file tersebut ke dalam Handphone Anda. Ada beberapa cara yang dapat Anda gunakan untuk memasukkan file-file tersebut ke dalam handphone Anda.

#### **Mengirimkan file menggunakan Infrared**

Untuk dapat mengirimkan file menggunakan infrared, Anda akan membutuhkan sebuah device infrared pada komputer Anda. Jika Anda tidak memilikinya, coba tanyakan pada teman Anda yang memiliki Laptop, biasanya laptop sudah memiliki port infrared.

Aktifkan port infrared pada handphone Anda (pada Nokia 3650 menunya adalah **Connect >> Infrared**). Letakkan handphone Anda sehingga port infrared handphone berhadapan dengan port infrared komputer.

(**Catatan**: Instruksi ini untuk pengguna sistem operasi Windows) Dari Windows Explorer, pilih file aplikasi S60Bible-latest.sis dan file Alkitab yang berformat PDB, klik kanan mouse sambil memilih file-file tersebut, lalu pilih **Send to a nearby computer**

Anda akan menerima file-file terebut sebagai pesan di dalam handphone Anda. Buka Inbox pesan dan pilihlah pesan yang berisi file s60Bible-latest.sis jika ada pertanyaan apakah Anda ingin menginstallnya jawab ya, dan lanjutkan proses instalasi sampai selesai. Anda tidak dapat membuka file Alkitab langsung dari Inbox Anda, biarkan saja file tersebut dalam Inbox, (atau pindahkan ke folder lain sehingga terhindar dari terhapus secara tidak sengaja). Anda dapat menghapus file .sis dari Inbox tetapi **jangan hapus file-file PDB**.

#### M**engirimkan file menggunakan Bluetooth**

Untuk dapat mengirimkan file menggunakan Bluetooth, Anda akan membutuhkan sebuah device bluetooth pada komputer Anda.

Aktifkan Bluetooth pada handphone Anda(pada Nokia 3650 menu yang dipilih adalah **Connect >> Bluetooth** dan pilih **Bluetooth On**). Letakkan handphone Anda berdekatan dengan komputer (berjarak tidak lebih dari 10 meter).

(**Catatan**: Instruksi ini untuk pengguna sistem operasi Windows)

Dari Windows Explorer, pilih file aplikasi S60Bible-latest.sis dan file Alkitab yang berformat PDB, klik kanan mouse sambil memilih file-file tersebut, lalu pilih **Send to >> Bluetooth >> (select device name).**

#### **Download langsung dari situs**

File instalasi aplikasi s60bible-latest.sis merupakan file yang sangat kecil (ukuran kurang dari 30 Kb), untuk file dengan ukuran ini Anda dapat secara langsung mendownload ke dalam handphone Anda dari internet (ini merupakan cara termudah jika operator Anda menyediakan koneksi data [CSD/GPRS/EDGE/...]). Jalankan aplikasi browser di handphone Anda(pada Nokia disebut Layanan) lalu ketikkan url berikut ini :

http://symbianbible.sourceforge.net/s60bible-latest.sis

Meskipun aplikasinya sendiri sangat kecil, namun tidak demikian dengan file Alkitabnya. Ukuran file Alkitab biasanya lebih dari 1 Mb. Untuk file dengan ukuran ini tidak direkomendasikan mendownload langsung ke dalam handphone Anda, tapi jika Anda memang ingin melakukannya, berikut ini alasan yang perlu dipertimbangkan sebelumnya:

- 1. Membutuhkan waktu yang cukup lama untuk mendowload file dengan ukuran tersebut.
- 2. Akan membebani Anda dengan tagihan yang mahal (disebabkan oleh lamanya waktu download jika koneksi data Anda per menit, atau disebabkan ukuran file yang besar jika Anda di tagih per kilo byte. )
- 3. Mungkin tidak bisa dilakukan di sebagian jenis handphone(contohnya 3650)

#### **Download menggunakan Email di Handphone**

Anda dapat mensetup e-mail account pada handphone Anda, kirimkan file-file yang dibutuhkan tersebut ke alamat mail Anda tersebut, lalu akses e-mail tersebut dari handphone Anda. Sama seperti di atas, metode ini mungkin saja tidak berhasil pada sebagian jenis handphone (dikarenakan batasan memory), mungkin saja memerlukan waktu yang lama, dan juga menghabiskan banyak uang.

#### **MMC Card Reader/Writer**

Jika Anda memiliki memory card reader/writer, Anda dapat menuliskan file-file Alkitab dan file aplikasi yang dibutuhkan pada memory card dan mengembalikan Memory Card tersebut ke handphone. Metode ini sangat baik untuk meletakkan file Alkitab ke handphone Anda, akan tetapi tidak cukup baik untuk memasukkan aplikasi S60Bible. Program tersebut harus diinstal, dan untuk dapat menginstallnya Anda akan membutuhkan sebuah program yang dapat membrowse isi dari MMC dan menjalankan file S60Bible-xx.sis. Salah satu aplikasi gratis yang tersedia di internet untuk dapat membrose isi MMC adalah Fexplorer (yang harus Anda instal terlebih dahulu).

### **Fitur**

Berikut ini adalah fitur S60Bibles versi saat ini (version 0.80) :

- Mendukung banyak versi Alkitab dalam 1 Handphone(NIV, NKJV, Bahasa Indonesia, Bahasa Batak, dll)
- Tampilan Normal/Full screen
- Fungsi tombol yang dapat diubah (berguna untuk handphone yang posisi tombolnya aneh, misalnya Nokia 3650 dan Siemens SX1)
- Menu Navigasi
- Navigasi daftar kitab
- Bookmark / Pembatas buku
- Pilihan untuk lampu LCD tetap menyala.
- History
- Menyalin ayat ke dalam clipboard (sehingga dapat di paste ke dalam SMS/MMS/Notes)

### **Menggunakan Program S60Bible**

Jalankan program S60Bible, ketika menjalankan untuk pertama kali, Anda akan mendapatkan pesan "Bible Not Found", pastikan Anda telah memasukkan file-file Alkitab ke dalam handphone Anda, pilih menu **Options >> Bibles >> Update Bible List**. Tunggu beberapa saat, Alkitab pertama yang

ditemukan oleh program ini akan di tampilkan. Jika Anda memiliki lebih dari satu file Alkitab (berformat PDB), pilih menu **Options >> Bibles >> Select Bible** untuk melihat versi Alkitab yang lain.

Anda dapat pergi ke sebuah kitab, pasal berikutnya atau sebelumnya, dan sebagainya menggunakan menu navigasi. (lihat bagian Navigasi Alkitab)

## **Fungsi Tombol Default**

Berikut ini adalah fungsi tombol untuk S60Bible secara default yang dapat Anda ubah mengunakan menu **Settings >> Key Bindings**

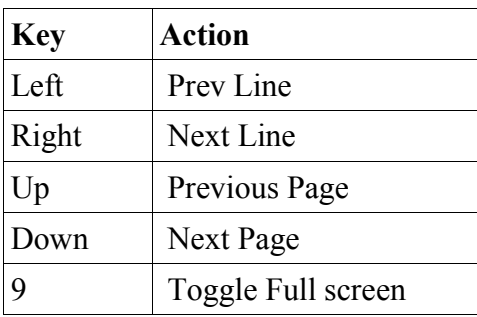

### **Mengunjungi ayat tertentu**

Menggunakan menu Goto, Anda dapat dengan cepat pergi ke ayat tertentu. Program ini akan menerima teks dengan bentuk berikut:

Yohanes (mengunjungi Yohanes 1:1) Yohanes 3 (mengunjungi Yohanes 3) Yohanes 3 16 (mengunjungi Yohanes 3:16)

Anda dapat menggunakan nama kitab yang lebih pendek asalkan nama tersebut sudah unik (misalnya saja *Yoh* untuk *Yohanes* tetapi jangan *Yo*, karena akan dianggap sebagai *Yosua)*

Jika hanya ada satu pasal dalam sebuah kitab, bilangan setelah nama kitab akan dianggap sebagai bilangan ayat.(misalnya *3 Yoh 12* akan dianggap sebagai *3 Yohanes 1:12*)

PS: nama kitab untuk menu **Goto** bergantung kepada bahasa Alkitab yang Anda gunakan. (misalnya untuk Alkitab berbahasa Inggris Anda akan menggunakan *John* atau *Joh* alih-alih *Yohanes* atau *Yoh*)

# **Navigasi Alkitab**

Dengan menggunakan menu navigasi, Anda dapat pergi ke:

- sebuah kitab (menggunakan menu **Book List**)
- Kitab,Pasal, Baris, Ayat, Halaman sebelum atau sesudahnya
- Awal kitab
- Akhir kitab

## **Alkitab beberapa versi**

Jika Anda memiliki beberapa versi Alkitab, pilih menu **Options >> Bibles >> Select Bible** untuk melihat versi lainnya.

## **Bookmark/ Pembatas Kitab**

Pilih menu **Options >> Bookmark >> Add to bookmark** untuk menandai ayat yang sedang terbuka (ayat teratas yang ditampilkan).

Pilih menu **Options >> Bookmark >> Goto Bookmark** untuk pergi ke sebuah ayat yang telah Anda tandai. Anda juga dapat menggunakan menu bookmark untuk menghapus bookmark.

# **Options**

Ada 2 pilihan yang dapat Anda set pada menu setting. Pertama yaitu untuk menyalakan lampu LCD terus menerus ketika Anda membaca Alkitab (jika Anda berpindah ke aplikasi lain, lampu tersebut akan dimatikan). Pilihan kedua yaitu untuk mendapatkan tampilan full screen pada saat menjalankan S60Bible.

## **Fungsi Tombol**

Anda dapat mengeset fungsi sebuah tombol menggunakan menu ini. Ini sangat berguna untuk Anda yang menggunakan handphone dengan penempatan tombol yang tidak standard (seperti pada Nokia 3650 atau Siemens SX 1).

## **Copy dan Paste Text**

Anda dapat mencopy sebuah ayat Alkitab untuk di paste pada aplikasi lain. Silahkan lihat instruksi penggunaan handphone Anda mengenai bagaimana mempaste teks dari klipboard ke sebuah aplikasi (misalnya, di Nokia 3650, Anda harus menahan tombol pencil/abc dan menekan tombol kanan yang ada dibawah layar/yang ada menu paste).

# **FAQ**

T: Apakah program ini berjalan pada Device X.?

J : Program ini telah di test pada Nokia 3650, Nokia 3660, Nokia 6600, dan Siemens SX1, pada device dengan symbian seri 60 seharusnya dapat berjalan dengan baik juga.

T: Apakah program ini dapat berjalan pada versi Symbian lainnya(selain seri 60 )?

J : Tidak, semoga seseorang mau melakukan porting ke versi Symbian lain. Saya ingin porting ke versi Symbian lain, tapi sayangnya saya tidak memiliki hardware yang dibutuhkan.

T: Mengapa aplikasi ini tidak memiliki pilihan ukuran font, pencarian ayat, dll?

J : Tunggulah versi berikutnya :)

T: Bagaimana saya dapat membantu?

J : Jika Anda adalah seorang programmer, Anda dapat membantu memperbaiki bugs, dan mengimplementasikan fitur penting (pilihan ukuran font, search, dll). Jika Anda pengguna biasa, Anda dapat melaporkan bugs, mendonasi dana untuk proyek ini, meminjamkan handphone Anda (jika Anda

di Indonesia), memberikan handphone bekas Anda yang tidak Anda sukai lagi tapi masih bekerja dengan baik, membantu saya menuliskan dan memelihara dokumentasi ini (supaya saya dapat berkonsentrasi pada programnya).

## **Ucapan terimakasih**

- Risnawaty yang telah mendorong dan "memaksa" saya menyelesaikan dan memperbaiki program ini.
- Nelson Neves yang telah menulis instruksi untuk mengkonversi teks Alkitab unboundbible.org, dan menguji program ini pada Siemens SX1